Siamo ad informare che al fine di garantire una maggior sicurezza dei dati relativi alla gestione del personale che vi riguarda, e nel contesto di migliorare il servizio a voi offerto, questo studio ha realizzato un nuovo Portale che sosttuisce con effetto immediato il precedente Portale fino ad oggi da voi utlizzato.

Vi riportamo le modalità di accesso che dovranno essere da oggi in poi da voi seguite.

**Accesso con il nuovo sistema "nextcolud" Premessa**

Per accedere al nuovo sito dovete utilizzare le nuove credenziali depositate nel ns portale Web indicate nel file "\SARPNET\DOWNLOAD NEW.doc" –. Per semplicità le nuove credenziali sono le stesse di prima con l'aggiunta di due zeri in piu' dopo le prime tre lettere dell'utente e password –

# **Prima fase**

 Esempio: utente e password precedente azi1770 NUOVA ORA azi001770 In caso di ulteriore necessità lo studio è a vs/ disposizione nella persona del sig. Bottacin Paolo.

#### Seconda fase

#### **Accesso con l'attuale sistema**

1. inserire le credenziali fornite dallo studio - [www.consulent.ve.it](http://www.consulenti.ve.it/) (indirizzo che viene riportato nella scheda http://213.26.2.163/nextcloud)

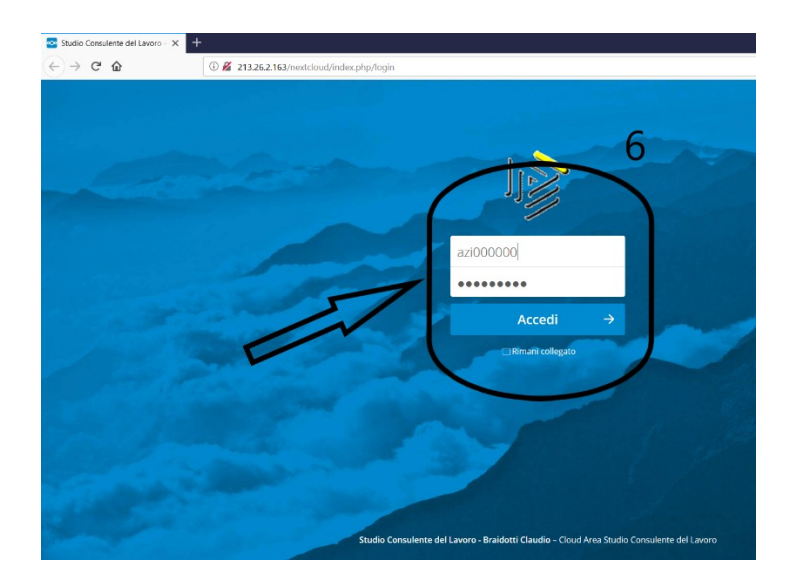

Accedendo viene visualizzata la seguente pagina

- 1. La pagina principale riporta al centro dello schermo tre cartelle
	- a. La prima con il codice assegnato alla Vs. azienda dallo studio in cui sono present nelle sottocartelle le informazioni relatve alla Vs. azienda;
	- b. La seconda con la descrizione "Comune" in cui sono presenti informazioni di carattere generale e una cartella denominata "0000 Aggiornamento mensile" in cui sono archiviati per mese le comunicazioni formative predisposte dallo studio
	- c. La terza con la descrizione "Video" attualmente vuota

Cliccando sopra la descrizione si accede alle sotto cartelle e ai relatvi file Inoltre a differenza della gestone precedente è possibile scaricare cartelle e sottocartelle complete di tutti i file

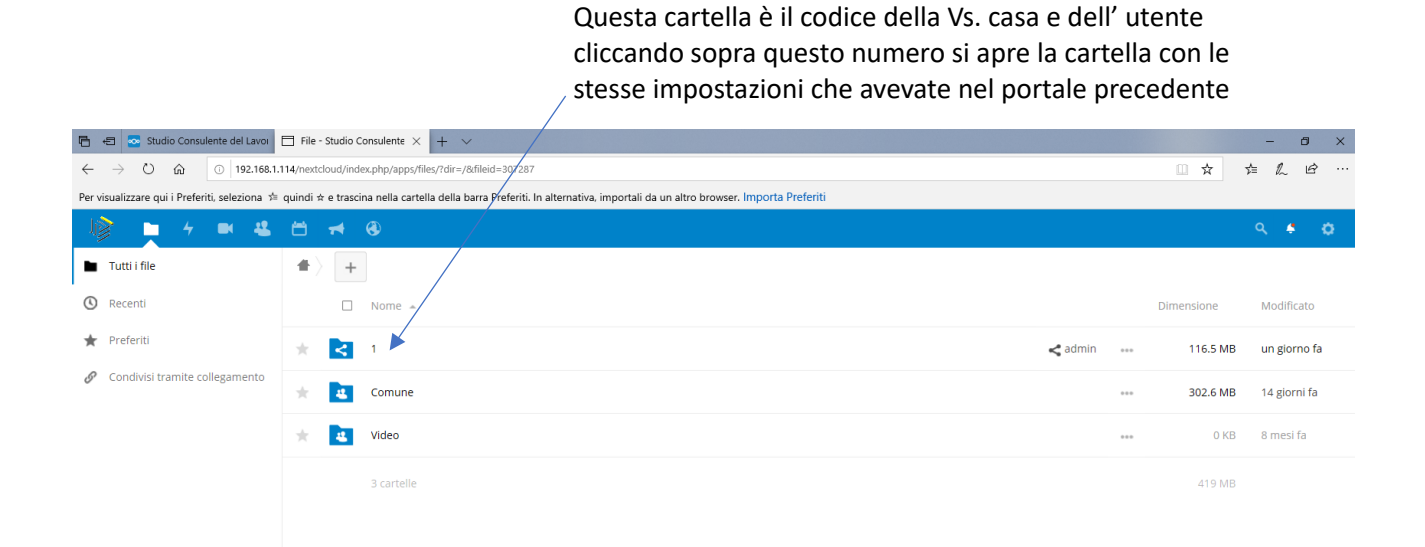

#### Si apre la seguente pagina

 Cliccando sopra la scritta 2019 si apre la visualizzazione delle Cartelle mensili

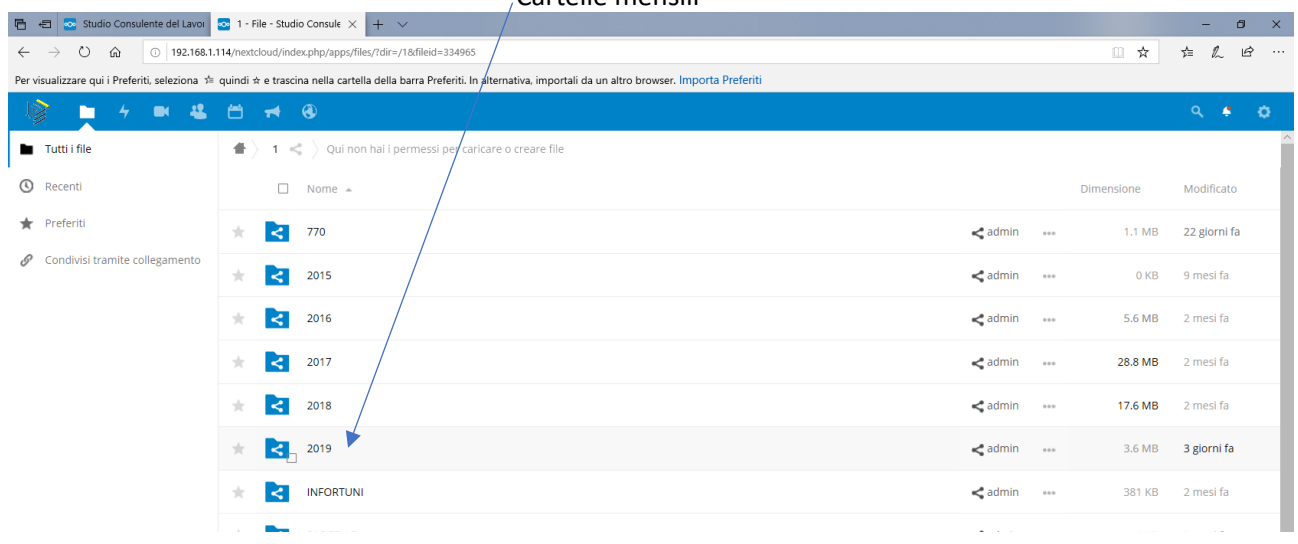

## Cliccando sopra la scritta del mese esempio 02 si apre la visualizzazione dei file contenut

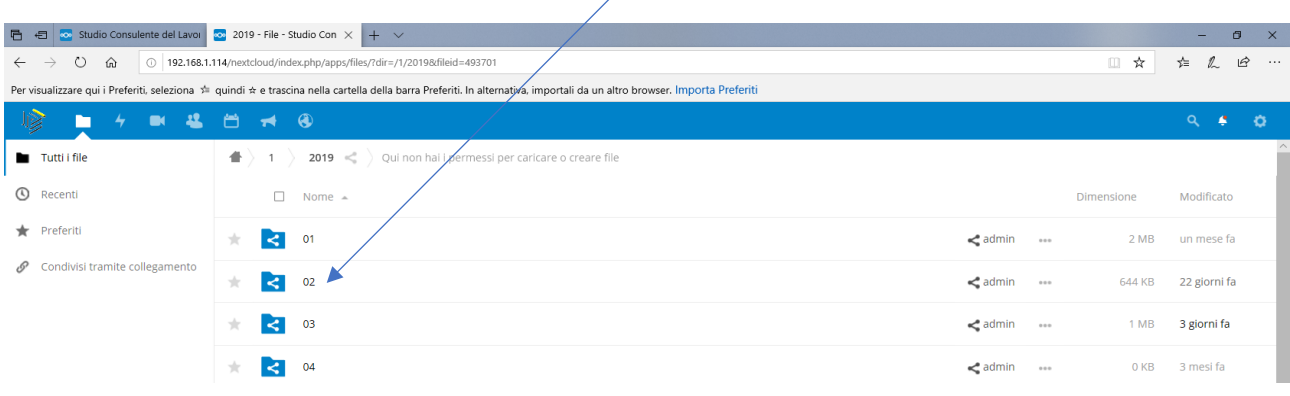

### Cliccando sopra la descrizione del file si attiva la visualizzaione

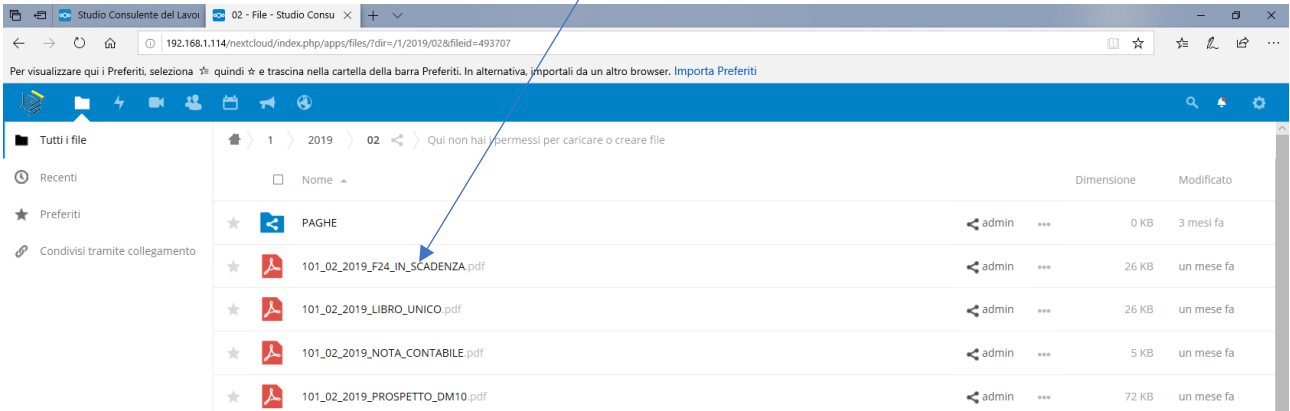

# In alto a destra ci sono le funzioni stampa / esporta in pdf

#### La cartella vi riporta al menu principale

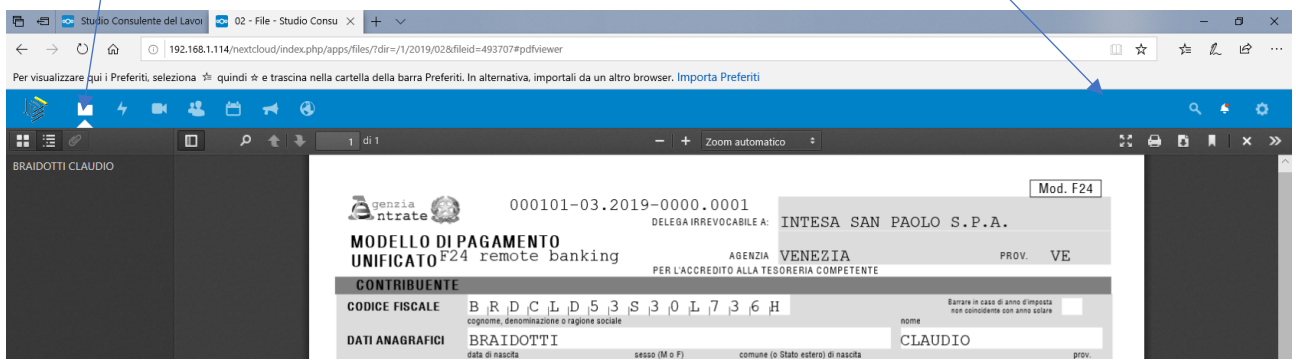

#### Per disconnettersi dal portale cliccare la ruota dentata e la descrizione "Esci"

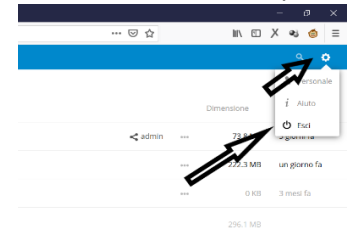

### CAMBIO PASSWORD PER GARANTIRE LA VS. SICUREZZA

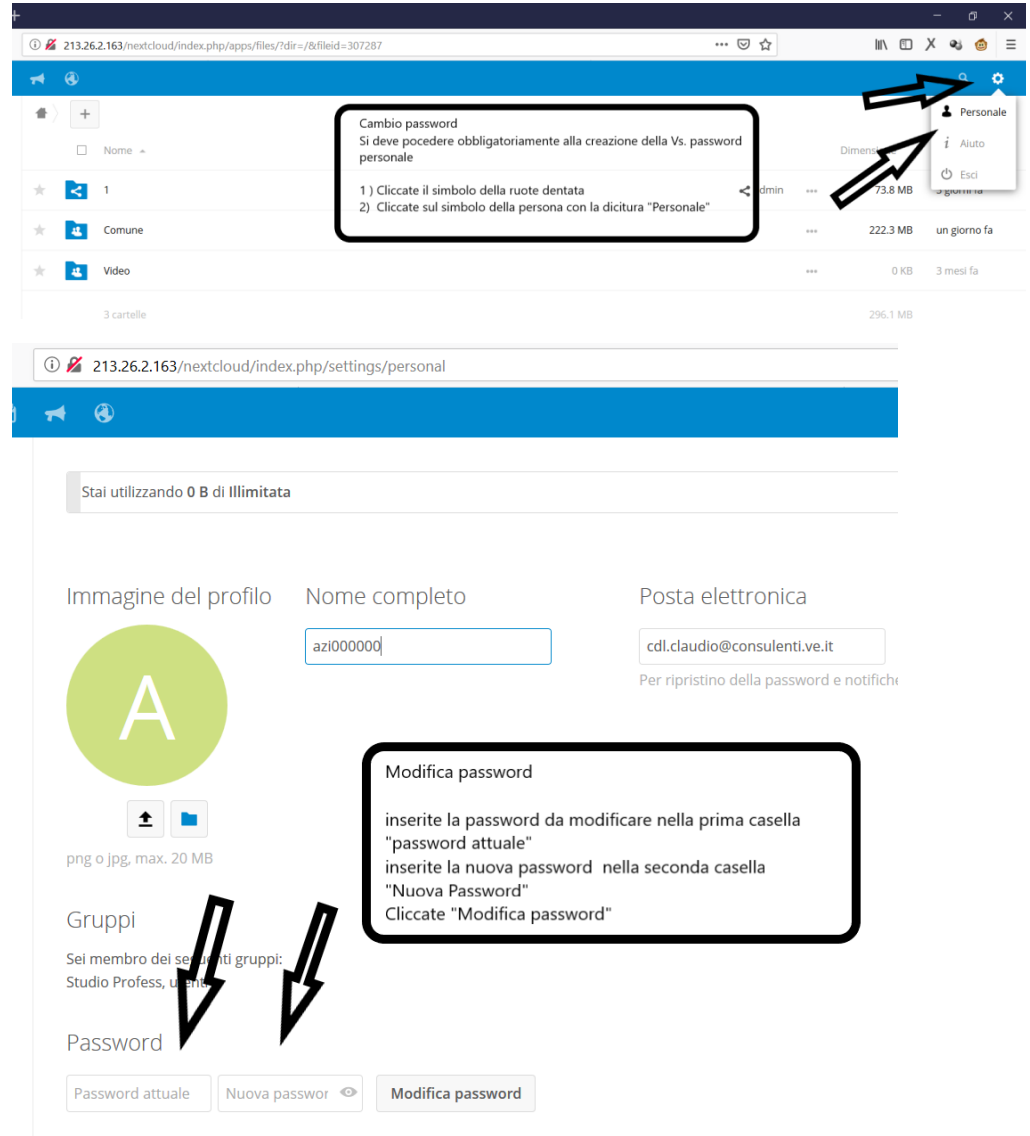